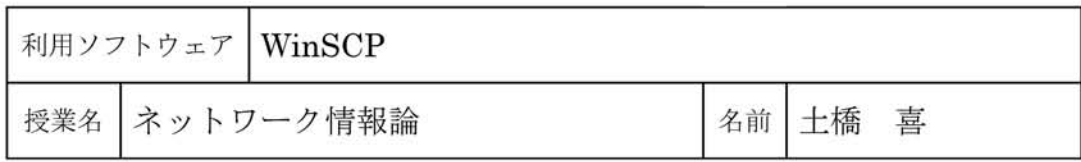

## 1. WinSCPと通信の暗号化

WinSCPはMartin Prikrylによって開発 されたファイル転送のクライアントプロ グラムです。Windows上で動作し、sftpや scpが使えます[1]。

ftpはインターネットの初期の段階で開 発されたファイル転送ソフトですが、送受 信するデータの暗号化が行われておらず. ネットワーク上にパスワードなどが読め る形で流されるなど、セキュリティ対策上 問題を起こしやすいことが指摘されてい ます。そのため暗号化対策を施してより

セキュリティを高めたsftpやscpがftpの代 わりに使われています.

sftpやscpはSSHによって暗号化された 通信路上で動作するもので、ftpと似たよう に動作し、公開鍵認証などSSHの多くの機 能を使うことができます.

## 2. WinSCPとGUI

WinSCPはsftpやscpの機能にGUIを加 えたもので、コマンドを入力するよりもよ り使いやすくなっています(図1)。

|                                                                          |        |                        | ローカル(L) マーク(M) ファイル(F) コマンド(C) セッション(S) オプション(O) リモート(R) ヘルプ(H) |              |              |  |
|--------------------------------------------------------------------------|--------|------------------------|-----------------------------------------------------------------|--------------|--------------|--|
|                                                                          |        |                        | ● 日部・  A 暗 ◆   ■ 畳   名   H −   ∀   I   ⊙   ラフォルト                |              | $55 -$       |  |
| ar +   + + + +   21 4 5 6 7:<br>G.WDoba080316¥webrenchu08¥html08¥china21 |        |                        | /home/dobashi                                                   |              |              |  |
| 抓張子<br>名前                                                                | サイズ 種類 |                        | 抓張子<br>名前                                                       |              | サイズ 更新日時     |  |
| t.                                                                       |        | ひとつ上のデ                 | html                                                            |              | 2008/06/20 9 |  |
| 2008_6_10shunen                                                          |        | ファイル フォ…               | html_bunseki08                                                  |              | 2008/04/01 2 |  |
| images                                                                   |        | ファイル フォ                | ll npop                                                         |              | 2007/05/29 1 |  |
| <b>Thumbs.db</b>                                                         |        | 241,152 Data Base File | photo_html                                                      |              | 2004/11/19 9 |  |
| @ 1997_12.html                                                           | 6,481  | HTML ドキュ               | PHP-Nuke-6.9.2-J                                                |              | 1970/01/01 9 |  |
| 2 1997_3.html                                                            | 6,249  | HTML ドキュ               | J. bash_history                                                 | 6,955        | 2008/09/12 7 |  |
| 启 1997_9.html                                                            | 6,793  | HTML ドキュ               | J.bash_logout                                                   | 24           | 2004/10/14 1 |  |
| @ 1998 4.html                                                            | 6,744  | HTML ドキュ               | bash_profile                                                    | 191          | 2004/10/14 1 |  |
| @ 1998_6.html                                                            |        | 6.766 HTML ドキュ         | bashrc                                                          | 227          | 2004/11/05 1 |  |
| @ 1998_9.html                                                            | 6,393  | HTML ドキュ               | canna                                                           | 5,531        | 2004/10/14 1 |  |
| 1999_11.html                                                             |        | 6.545 HTML ドキュ         | i lemacs                                                        | 847          | 2004/10/14 1 |  |
|                                                                          | c nan  | $117341 - 1244 =$      | Stand middle<br>m                                               | $+$ $\sigma$ | 2007/07/12.1 |  |

図1: WinSCPの動作画面

ファイルのダウンロードやアップロー ドがコピーと貼り付けや,左右の画面上の ドラッグだけで簡単にできます。さらに サーバ側とクライアント側のディレクト リの移動もボタンをクリックするだけで 可能です。ファイルやフォルダの名前の 変更,削除,追加なども自由にできます。 加えてファイルやフォルダのプロパティ の変更がGUIの操作だけで行うことがで きます。

WinSCPを使うとウェブページを更新 するときのファイル転送などが大変やり やすくなります。

## 3.インストールと設定

WinSCPのinstallation packageをダウ ンロー ドしてインストールします。イン ストールが正常に終了するとWinSCPの アイコンが表示され,それをクリックして 設定画面を開きます。

WinSCPを使うためには,ホスト名, ポート番号,ユーザ名, パスワードを設定 する必要があります。これらを設定する

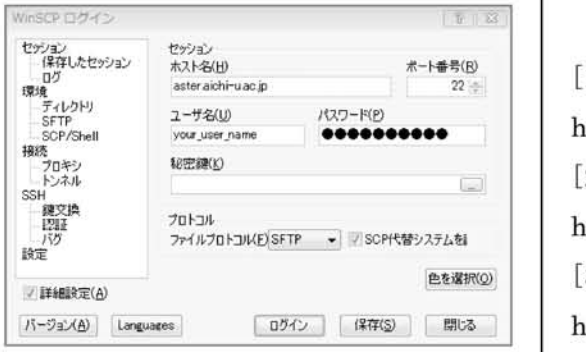

図2:セッションの設定画面

とパスワード認証でサーバにログインで きるようになります(図2)。

また保存をクリックすると,設定情報が 記録され、次回から入力しなくても済みま す。

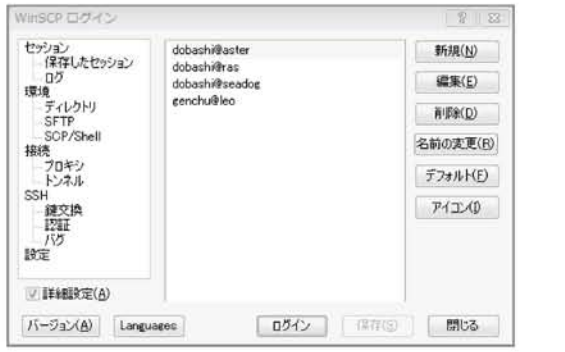

図3:保存されたセッション

またよりセキュリティの高い公開鍵認 証でログインする場合は,パスワードの 代わりに秘密鍵の欄に秘密鍵のある場所 を指定します。秘密鍵を使うためには PuTTYgenなどで事前に秘密鍵と公開鍵 を作成して接続先のサーバ上に公開鍵を 登録しておく必要があります[2][3]。

最初にサーバに接続するときは,信頗し てよいかどうかの確認画面が開きますが, 次からは確認が表示されなくなります。

[1]WinSCP:Martin Prikryl, http://winscp.net/eng/index.php [2]WinSCPの利用について http://www.cc.tsukuba.ac.jp/WinSCP/ [3]PuTTYgenの利用について http://www.cc.tsukuba.ac.jp/WinSCP/ PuTTYgen/